#### IT DEPARTMENT

## User manual Wi-Fi: ITU-guest

## **User manual**

A guide on how to connect to the wireless internet ITU-guest

© IT Department at the IT University of Copenhagen Rued Langgaards Vej 7 2300 Copenhagen S

All rights reserved.

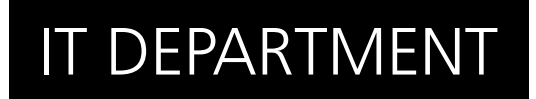

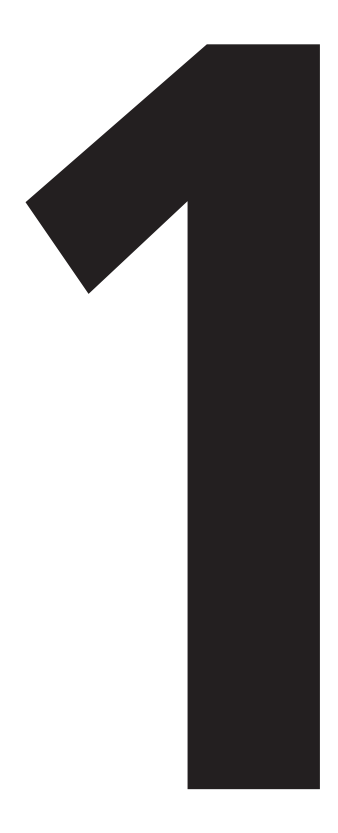

# **1**<br>to ITU-guest **Connect**

1.1

Click on the Wi-Fi button, choose 'ITU-guest' and click on 'Connect'.

A: Windows 7 B: Windows 8 C: Mac OS

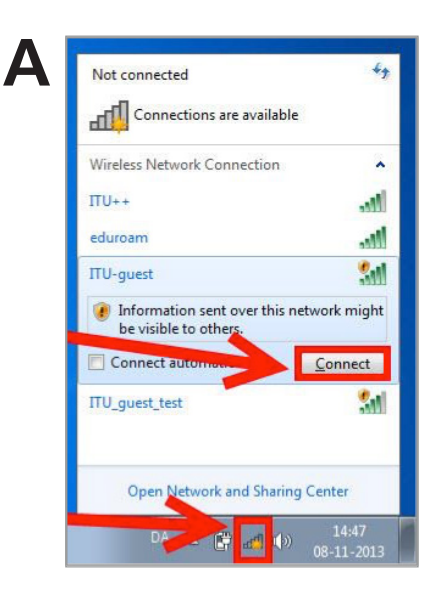

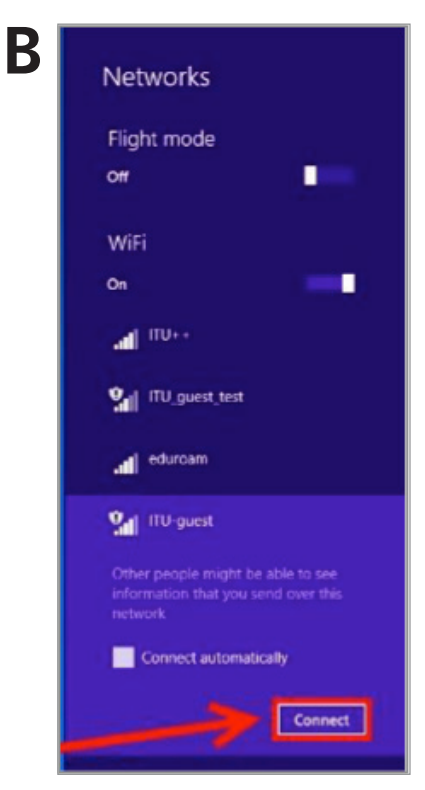

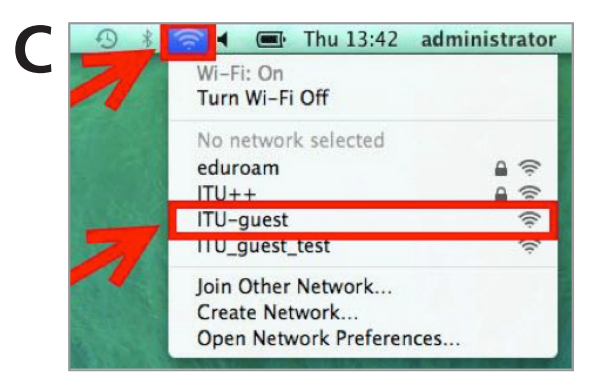

Username: guest13191 Expires: 2019-01-30

**ITU-quest WiFi** Password: 4475

Open a web browser by which you will automatically be redirected to this page. If not, manually type in the web browser: guestwifi.itu.dk

Fill out your phone number and click register.

You will now receive a SMS

with a password.

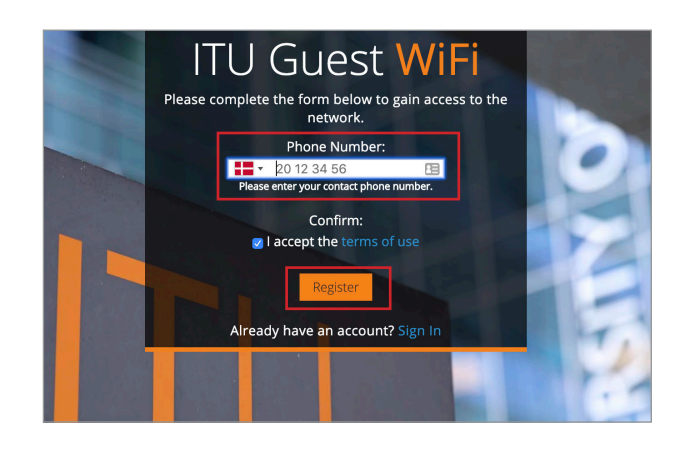

1.3

Enter the password received in the SMS and then click on 'Submit'.

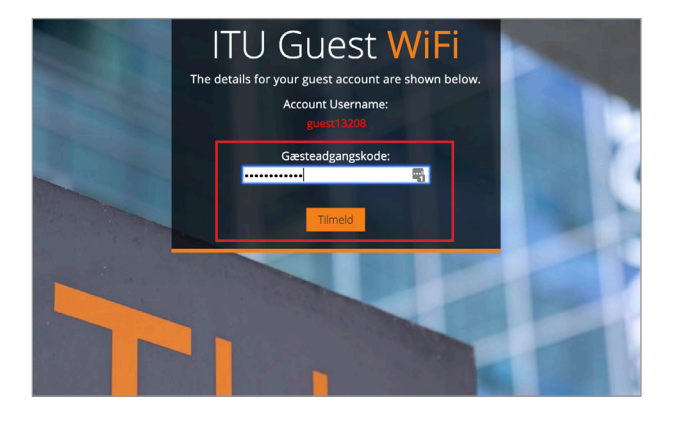

You are now connected to ITU-guest.

1.5

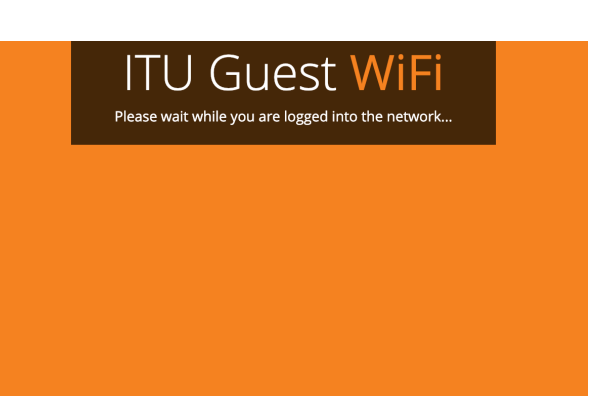

1.4

### IT DEPARTMENT

IT University of Copenhagen Rued Langgaards Vej 7 2300 Copenhagen S

> Opening hours: Monday - Friday 10 AM to 13 PM Wing 2C

> > it@itu.dk